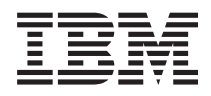

IBM Systems - iSeries Rendszerfelügyelet Figyelők kezelése

*V5R4*

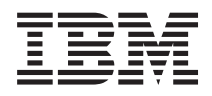

IBM Systems - iSeries Rendszerfelügyelet Figyelők kezelése

*V5R4*

### **Megjegyzés**

Az információk és a tárgyalt termék használatba vétele előtt olvassa el a ["Nyilatkozatok"](#page-24-0) oldalszám: 19 helyen lévő tájékoztatót.

#### **Hetedik kiadás (2006. február)**

Ez a kiadás a V5R4M0 szintű i5/OS (termékszám: 5722-SS1) termékre, és minden azt követő változatra és módosításra vonatkozik, amíg ez másképpen nincs jelezve. Ez a verzió nem fut minden csökkentett utasításkészletű (RISC) rendszeren illetve a CISC modelleken.

# **Tartalom**

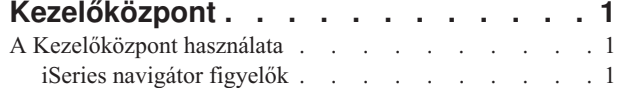

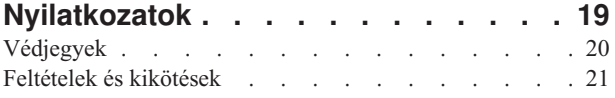

# <span id="page-6-0"></span>**Kezelőközpont**

Szeretné egyszerűbbé, könnyebbé és gyorsabbá tenni a rendszeradminisztrációs feladatokat? Csökkenteni szeretné a szerver üzemeltetési költségeit? Az iSeries navigátor biztosítja a szükséges technikai hátteret ahhoz, hogy egyszerre több rendszeren végezzen rendszerfelügyeleti feladatokat.

Kattintson a Kezelőközpontra az iSeries navigátorban az alap operációs rendszer részeként elérhető, egyszerűen használható rendszerkezelési funkciók megjelenítéséhez. A Kezelőközpont az iSeries navigátorban lehetővé teszi, hogy több rendszert kezeljen egyetlen központi rendszeren keresztül. Csak válasszon ki egy szervert központi rendszernek, majd vegye fel a végpont rendszereket a Kezelőközpont hálózatába. Ha egyszerűbbé szeretné tenni a rendszerek kezelését, akkor a hasonló vagy egymással kapcsolatban álló végpont rendszerekből csoportokat hozhat létre. A kapcsolatok kezelését a központi rendszer végzi el a felhasználó helyett. Emellett kihasználhatja az ütemezés és a felügyelet nélküli műveletek által biztosított előnyöket. A Kezelőközpont rugalmas, az igényekhez könnyedén átalakítható eszköz.

A Vezetéknéküli rendszereken használható iSeries navigátorral az adminisztrátorok rugalmasabban érhetik el a Kezelőközpontot és működhetnek együtt vele. A Vezetéknélküli rendszereken használható iSeries navigátor című témakör a használható eszközökkel kapcsolatos tippeket, a szükséges elemek telepítését és beállítását bemutató leírásokat, illetve a funkciók teljes áttekintését tartalmazza.

### **Kapcsolódó tájékoztatás**

Vezetéknélküli rendszereken használható iSeries navigátor áttekintése

## **A Kezelőközpont használata**

A Kezelőközpont beállítása után használhatja azt a szerver adminisztrátori feladatok áramvonalasítására.

## **iSeries navigátor figyelők**

A figyelők aktuális információkat jelenítenek meg a rendszerek teljesítményéről. Továbbá használhatók előre meghatározott műveletek végrehajtására, ha bekövetkezik egy adott esemény. Lehetőség van rendszer, üzenet, job, fájl és B2B átvitel figyelők használatára a rendszerek információinak megfigyelésére. A rendszer és job figyelők az Adatgyűjtési szolgáltatások által gyűjtött teljesítményadatokat használják.

Az iSeries navigátorban található figyelők az Adatgyűjtési szolgáltatások adatait használják a rendszerteljesítmény érdeklődésre számot tartó elemeinek követésére. Képesek továbbá adott műveletek végrehajtására bizonyos események - például CPU kihasználtság vagy egy job állapota - bekövetkezésekor. A figyelők használhatók több rendszeren vagy rendszercsoporton történő rendszerteljesítmény figyelésére és kezelésére.

A figyelőkkel elindíthat egy figyelőt, majd egyéb feladatokhoz fordulhat a szerveren, az iSeries navigátorban vagy a számítógépen. Valójában akár ki is kapcsolhatná a számítógépet. Az iSeries navigátor folytatja a figyelést és a megadott küszöbérték parancsok vagy műveletek végrehajtását. A figyelő addig fut, amíg le nem állítja. Figyelőket használhat távoli teljesítménykezelésre is Vezetéknélküli rendszereken használható iSeries navigátorral történő eléréssel.

Az iSeries navigátor az alábbi figyelő típusokat biztosítja:

### **Rendszer figyelő**

Teljesítményadatok gyűjtése és megjelenítése a bekövetkezés során maximum egy órás időtartamig. A részletes grafikonok segítenek a rendszeren történtek megjelenítésében a történés idején. Többféle mérés (teljesítmény mérték) közül választhat a rendszerteljesítmény bizonyos szempontjainak vizsgálatához. Például ha az átlagos CPU kihasználtságot figyeli egy szerveren, akkor a grafikon bármely gyűjtési pontjára kattintva megjelenítheti a részletek diagramját, amely a 20 legnagyobb CPU kihasználtsággal rendelkező jobot mutatja. Aztán ezen jobok bármelyikére kattinthat a jobb egérgombbal közvetlenül a job kezeléséhez.

### **Job figyelő**

Jobok vagy jobok listájának figyelése job név, job felhasználó, job típus, alrendszer vagy szerver típus alapján. Változatos mérések közül választhat egy jobhoz tartozó rendszer-, állapot- vagy hibaüzenetek figyelésére. Egy job közvetlen kezeléséhez kattintson a jobb egérgombbal a jobra a Job figyelő ablakban látható listából.

### **Üzenet figyelő**

Megtudhatja, hogy egy alkalmazás sikeresen befejeződik-e vagy figyelhet bizonyos üzeneteket, amelyek üzleti szempontból fontosak. Az Üzenet figyelő ablakban lehetősége van üzenetek részleteinek megjelenítésére, üzenetek megválaszolására, üzenetek küldésére és üzenetek törlésére.

#### **B2B tevékenység figyelő**

Ha konfigurálva van olyan alkalmazás, mint például a Connect for iSeries, akkor használhat B2B tevékenység figyelőt B2B tranzakciók figyelésére. Egy bizonyos időtartamra kivetített grafikon segítségével követheti nyomon az aktív tranzakciókat, és a megadott küszöbértékek aktiválása esetén automatikusan futó parancsokat állíthat be. Lehetőség van egy adott tranzakció megkeresésére és megjelenítésére, illetve a meghatározott tranzakció részletes lépéseit bemutató oszlopdiagram megjelenítésére is.

#### **Fájl figyelő**

Néhány kijelölt fájlt figyel egy adott karaktersorozatért, adott méretért vagy bármilyen módosításért.

A figyelőkkel kapcsolatban az alábbi témakörökben talál további információkat:

### **Figyelő alapelvek**

A figyelők képesek valósidejű teljesítményadatok megjelenítésére. Továbbá folyamatosan figyelik a rendszert azért, hogy futtassanak egy kijelölt parancsot egy adott küszöbérték elérésekor. Itt megtudhatja, hogy hogyan működnek a figyelők, mit tudnak figyelni és hogyan képesek válaszolni egy adott teljesítmény helyzetben.

A rendszer figyelők az Adatgyűjtési szolgáltatások által előállított gyűjtési objektumokban tárolt adatokat jelenítik meg. A rendszer figyelők a gyűjtéskor jelenítik meg az adatokat, legfeljebb egy óra időtartamról. Hosszabb időtartam adatainak megtekintéséhez használja a Grafikon előzményt. Az adatgyűjtés gyakoriságát módosíthatja a figyelő tulajdonságaiban, amely felülbírálja az Adatgyűjtési szolgáltatások beállításait.

A figyelőket a rendszerteljesítmény különböző elemeinek követésére és kutatására használhatja, és sok különböző figyelőt futtathat egyidejűleg. Együttesen használva a figyelők egy kifinomult eszközt biztosítanak a rendszerteljesítmény megfigyelésére és kezelésére. Például egy új, interaktív alkalmazás megvalósításakor használhat rendszer figyelőt a job erőforrás kihasználtság elsőbbségének biztosításához, job figyelőt a problémás jobok kereséséhez és kezeléséhez, valamint üzenet figyelőt a riasztáshoz, ha egy adott üzenet megjelenik a rendszerek bármelyikén.

### **Küszöbértékek és műveletek beállítása**

Új figyelő létrehozásakor megadhatja a végrehajtandó műveleteket, ha a rendszer mérés elér egy küszöbértéket vagy egy esemény következik be. Amikor küszöbértékek vagy események következnek be, akkor dönthet úgy, hogy fusson le egy OS/400 parancs a végpont rendszereken, például üzenetküldés vagy jobsor felfüggesztése. Dönthet továbbá úgy, hogy a figyelő előre meghatározott műveleteket hajtson végre, például eseménynapló frissítését, vagy figyelmeztessen hanggal vagy a monitor bekapcsolásával. Végül automatikusan visszaállíthatja a figyelőt egy második küszöbérték megadásával, melynek elérésekor a figyelő visszatér a normál tevékenységhez.

### **Jobfigyelők és Adatgyűjtési szolgáltatások**

A negatív teljesítményhatás elkerülése érdekében a rendszeren meg kell értenie, hogy a jobfigyelő különböző mérései hogyan használnak Adatgyűjtési szolgáltatásokat.

A jobfigyelő számára rendelkezésre álló mérések az alábbiak:

- Job számláló
- Munkanapló üzenet
- Job állapota
- · Job számértékek
- **2** IBM Systems iSeries: Rendszerfelügyelet Figyelők kezelése

### v Összesítő számértékek

A job számértékek és az összesítő számértékek adatai az Adatgyűjtési szolgáltatásokból valók. Ezen adatok beszerzése minimális többletterhelést jelent, és nem befolyásolja a figyelt jobok száma. Az Adatgyűjtési szolgáltatások két intervallumába telik, mire az első pont vagy adat mérésérték előtti adat kiszámítható. Például ha a gyűjtési intervallum 5 perc, akkor több mint 5 perc telik el az első mérési érték meghatározása előtt.

A jobnapló üzenet és a jobállapot mérés sokkal nagyobb többletterhelést jelent az információk beszerzéséhez szükséges CPU erőforrások terén. Továbbá a figyelt jobok száma és a gyűjtési intervallum is befolyásolja a kívánt CPU többletterhelést. Például egy 5 perces intervallummal rendelkező jobfigyelő hatszor akkora töbletterhelési folyamatot jelent, mintha a gyűjtési intervallum 30 percre lenne állítva.

### **Kapcsolódó tájékoztatás**

Az Adatgyűjtési szolgáltatásokról

### **A QYRMJOBSEL job:**

Minden futó jobfigyelőhöz elindul egy QYRMJOBSEL job. Ez a témakör elmagyarázza a QYRMJOBSEL job célját, valamint hogy az mikor fejeződik be.

A QYRMJOBSEL a Job figyelő Általános lapján (eléréséhez a **Kezelőközpont** → **Figyelők** → **Job** útvonal megnyitása után kattintson a jobb egérgombbal egy figyelőre, majd válassza az előugró menü **Tulajdonság** menüpontját) megadott információkat használja az Adatgyűjtési szolgáltatások adataival (QYPSPFRCOL) annak meghatározásához, hogy mely bizonyos jobokat kell figyelni. Ezeket a jobokat a Job figyelő állapotablak alsó fele mutatja.

Még akkor is, ha csak egy job fut, a QYRMJOBSEL az Adatgyűjtési szolgáltatások összes aktív job adatait megvizsgálja annak meghatározásához, hogy hány job fut, hogy új példányok indultak-e vagy az előző intervallum alatt futó példányok befejeződtek-e. A QYRMJOBSEL job minden intervallum során elvégzi ezt az elemzést. Ezért a QYRMJOBSEL jobhoz a funkció elvégzéséhez szükséges CPU erőforrás mennyiségét a rendszeren futó aktív jobok száma határozza meg. Minél több az aktív job, annál több jobot elemez a QYRMJOBSEL.

Továbbá a QYRMJOBSEL job regisztrálja az Adatgyűjtési szolgáltatásokban a szükséges vizsgálóadatokat, de nem képes biztosítani az értesítési intervallumot. Ezért az mindig a legkisebb intervallum, amelyen az Adatgyűjtési szolgáltatások futnak. Ezért egy kisebb gyűjtési intervallum azt jelenti, hogy gyakrabban történik feldolgozás.

Például tételezzük fel, hogy a job figyelő szerver elindít egy job figyelőt 5 perces gyűjtési intervallummal. Ezután elindul egy másik, Adatgyűjtési szolgáltatásokat használó figyelő, de kisebb intervallumot használ. Ennek következtében a QYRMJOBSEL a kisebb vagy gyakoribb intervallumonként kapja meg az adatokat. Ha a kisebb intervallum 30 másodperc, akkor a QYRMJOBSEL tízszer akkora adatmennyiséget fog feldolgozni, így növelve a CPU erőforrások szükségét.

A job figyelő leállításakor a hozzá tartozó QYRMJOBSEL job azonnal egy ENDJOB utasítást kap és lezárja a CPC1125 befejezést 50-es fontossággal. Ez a szokásos módja a QYRMJOBSEL eltávolításának a rendszerről.

**Megjegyzés:** A QYRMJOBSEL megfelelő működéséhez a Java időzóna helyes beállítása szükséges. Ez a QTIMZON rendszerváltozó beállításával történik.

### **QZRCSRVS jobok és hatásuk a teljesítményre:**

A jobfigyelők egy QZRCSRVS jobhoz csatlakoznak minden Jobnapló üzenetekért és Job állapot mérésekért figyelt job esetén. Minél több jobot figyel ezekért a mérésekért, annál több QZRCSRVS job kerül használatra.

A QZRCSRVS jobok nem Kezelőközpont jobok. Ezek i5/OS TCP Remote Command Server jobok, amelyeket a Kezelőközpont Java szerver használ parancsok és alkalmazás programozási felületek meghívására. Az API hívások megfelelő időben történő feldolgozása érdekében a Jobnapló üzenetekhez és a Job állapot mérésekhez a job figyelő intervallum hosszán belül, az API hívásokra egyszerre kerül sor minden egyes jobhoz az intervallum időben.

Amikor mindkét mérés meg van adva ugyanabban a figyelőben, akkor két QZRCSRVS job indul el minden jobhoz. Például 5 job figyelése esetén Jobnapló üzenetkért 5 QZRCSRVS job indul el a figyelő támogatására. 5 job figyelése esetén Jobnapló üzenetekért és Job állapotért 10 QZRCSRVS job indul el.

Ezért általános rendszerek esetén Jobnapló üzenet és Job állapot mérések használatakor egy kis rendszeren a figyelt jobok számát ajánlatos 40 vagy kevesebb jobra korlátozni. (Nagyobb rendszereken több jobot lehet megfigyelni. Azonban világosan értenie kell a több job figyelése során használt erőforrásokat és bírható mennyiségű figyelést meghatározni. Komolyan korlátozza továbbá ezt a két mérést alrendszerek figyelésére, mert ez sok QZRCSRVS job futásához vezethet. (Az olyan job figyelő, amely nem használja a Job állapota és a Jobnapló üzenet mérést, csak másokat, nem használ QZRCSRVS jobokat.)

### **QZRCSRVS jobok hangolása**

A QZRCSRVS joboknak munkát átadó jobok esetén a QWTPCPUT alkalmazás programozási felületen megadott alrendszer határozza meg, hogy hol futnak a QZRCSRVS jobok. A QWTPCPUT a QYSMPUT API feldolgozása során kerül meghívásra. Ez az API lekéri az alrendszer információkat a QUSRSYS/QYSMSVRE \*USRIDX objektumból, és azokat használja a QWTPCPUT hívásakor. Szállításkor a QZRCSRVS jobok előindított jobok, amelyek a QUSRWRK alrendszerben futnak, és innen továbbítódnak a kapcsolatok.

Ha az előindított jobokat a QUSRWRK alrendszerben leállítja az ENDPJ paranccsal, akkor a QZRCSRVS jobok kötegelt-azonnali jobokként elindulnak a QSYSWRK alrendszerben, valahányszor egy kapcsolat kérése történik. Jobok nem indulnak a kapcsolat előtt.

Beállíthatja úgy a rendszert, hogy az előindított jobok bármely alrendszerből futtathatók legyenek. Beállíthatja továbbá úgy a rendszert, hogy egyáltalán ne használjon kötegelt-azonnali jobokat. Ha a job figyelő szerverjobok Java eszközkészlet jobokat hívnak meg, hogy munkát adjanak át a QZRCSRVS alrendszernek, akkor a QYSMPUT alkalmazás programozási felületet használják, és a munkának a felhasználói indexben tárolt bármely alrendszerben kell futnia.

### **QZRCSRVS tisztítás**

Óránként egy tisztítási szál fut annak meghatározására, hogy a QZRCSRVS jobot még mindig használja-e a Job figyelő. Meghatározza, hogy a job legalább kétszer használva volt-e a maximális job figyelő intervallum hosszon belül. Ha a job nem volt használva az elmúlt két órában, akkor befejeződik. Ehhez az összehasonlításhoz Java időpecsétek használatosak, ezért fontos, hogy a Java által használt időzóna érték helyes legyen (QTIMZON rendszerváltozó).

A QZRCSRVS jobok automatikusan eltávolításra kerülnek két órával a támogatott job befejezése után. Hasonlóan a QZRCSRVS jobok befejeződnek, ha az őket létrehozó Job figyelő vagy a Kezelőközpont befejeződik.

**Megjegyzés:** Mivel a Kezelőközpont Job figyelő aktív jobokat figyel, a QZRCSRVS jobon belül ″Belső job azonosító többé nem érvényes″ és hasonló üzenetekkel találkozhat. Ez általában akkor következik be, ha a Jobnapló üzenetekkel vagy a Job állapota méréssel figyelt job befejeződik, mikor a figyelő fut.

## **Új figyelő létrehozása**

Az új figyelők létrehozása gyors és könnyű folyamat, amely az Új figyelő ablakkal kezdődik. Az iSeries navigátorban bontsa ki a Kezelőközpontot és a **Figyelők** kategóriát; kattintson a jobb egérgombbal a létrehozni kívánt figyelőtípusra (például a **Job** elemre), majd válassza az előugró menü **Új figyelő** menüpontját.

Miután megadta az új figyelő nevét, a következő lépés a figyelni kívánt tételek meghatározása. Ha job figyelőt hoz létre, akkor ki kell választania, hogy mely jobokat szeretné figyelni. Ügyeljen arra, hogy csak a szükséges információkat biztosító minimális számú jobot figyelje. Nagy számú job figyelése befolyásolhatja a rendszer teljesítményét.

A figyelni kívánt jobokat az alábbi módokon határozhatja meg:

### **Figyelt jobok**

A jobokat a job neve, felhasználója, típusa és alrendszere alapján adhatja meg. A job nevének, felhasználójának és alrendszerének meghatározásakor a csillag (\*) karakter helyettesítő karakterként használható.

### **Figyelt szerverek**

A jobokat a szerverek nevei alapján is megadhatja. Válassza ki a figyelni kívánt szervereket a **Figyelt szerverek** lap **Rendelkezésre álló szerverek** listájából. Egyéni szervert is beállíthat. Ehhez kattintson az **Egyéni szerver hozzáadása** gombra az Új figyelő vagy a Figyelő tulajdonságai - Általános párbeszédablak **Figyelt szerverek** lapján. Egyéni szerver létrehozásához használja a Job módosítása (QWTCHGJB) API lehetőségeit.

Többszörös job kiválasztási feltétel meghatározásakor a feltételnek megfelelő valamennyi job figyelés alá fog esni.

Ha további információkat szeretne kapni a fentebb bemutatott műveletekről, illetve a Kezelőközponttal kapcsolatos egyéb feladatokról és témakörökről, akkor tekintse meg az iSeries navigátornak a feladatokra vonatkozó részletes súgótémaköreit. Kattintson a menüsor **Súgó** menüjére, és válassza az **iSeries Navigator áttekintés** → **Kezelőközpont** menüpontot.

### **Mérések kiválasztása:**

A Kezelőközpont minden egyes figyelőtípus számára számos *mérést* biztosít, amelyekkel a rendszer tevékenysége többféle szempontból is vizsgálható. A mérések egy rendszererőforrás adott jellemzőjének, vagy egy program, illetve rendszer teljesítményének megfigyelésére szolgálnak.

A *rendszer figyelők* esetében sokféle rendelkezésre álló mérés közül választhat, amelyek többek között a CPU kihasználtságát, az interaktív válaszidőt, a tranzakciók gyakoriságát, a lemezkar használatát, a lemez IOP kihasználtságát stb. figyelik meg.

Az *üzenet figyelők* számára néhány üzenetazonosítót, üzenettípust és fontossági szintet határozhat meg. Ezen kívül egy listáról is választhat, amely olyan előre meghatározott üzenethalmazokat tartalmaz, amelyek egy bizonyos típusú problémához társíthatók; például a kommunikációs összeköttetés hibájához, kábelezési vagy hardverhibához vagy modemproblémákhoz.

A *fájl figyelők* segítségével egy megadott szöveges karaktersorozat vagy egy meghatározott méret tekintetében figyelhet meg fájlokat több végpont rendszeren is. Ezen kívül akkor is aktiválhat egy eseményt, ha egy megadott fájl megváltozott. Figyelésre fájlok mellett a **Történetnapló** is kiválasztható, amely esetben az i5/OS történetnaplója (QHST) kerül megfigyelés alá.

A *job figyelők* esetében rendelkezésre álló mérések többek között a következők: jobszámlálás, jobállapot, munkanapló üzenetek, CPU kihasználtság, logikai I/O gyakoriság, lemez I/O gyakoriság, kommunikációs I/O gyakoriság, tranzakciók gyakorisága, stb.

Az Új figyelő ablak Mérések lapja lehetővé teszi a figyelni kívánt mérések megtekintését és módosítását. Az oldal eléréséhez kattintson a **Figyelők** kategóriára, kattintson a jobb egérgombbal a létrehozni kívánt figyelőre (például a **Job** elemre), majd válassza az előugró menü **Új figyelő** menüpontját. Töltse ki a szükséges mezőket, majd kattintson a **Mérések** lapra.

A mérések kiválasztásához az online súgóból kaphat segítséget. Ne feledje el megadni a küszöbértékeket, amelyek lehetővé teszik az értesítést, illetve különféle tevékenységeket hajthatnak végre egy bizonyos érték (aktiválási érték) elérésekor.

### **Job figyelő mérések**

A figyelőkben tetszőleges mérés, méréscsoport vagy akár az összes mérés felhasználható. A job figyelőkben használható mérések a következők:

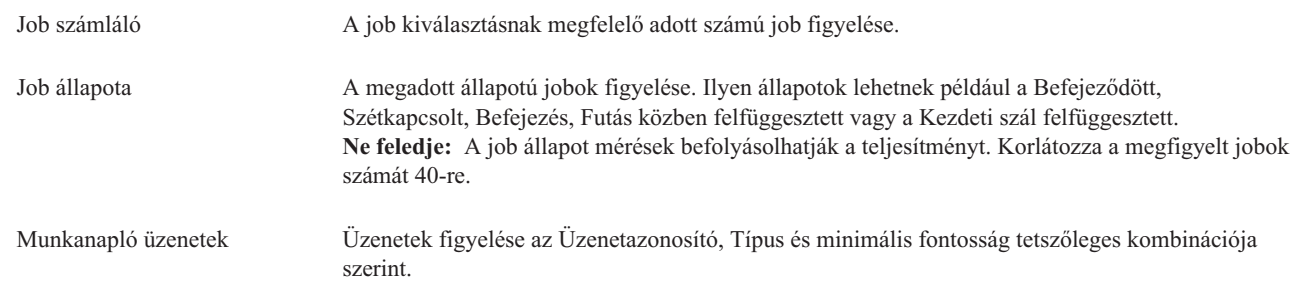

## **Job számértékek**

| |

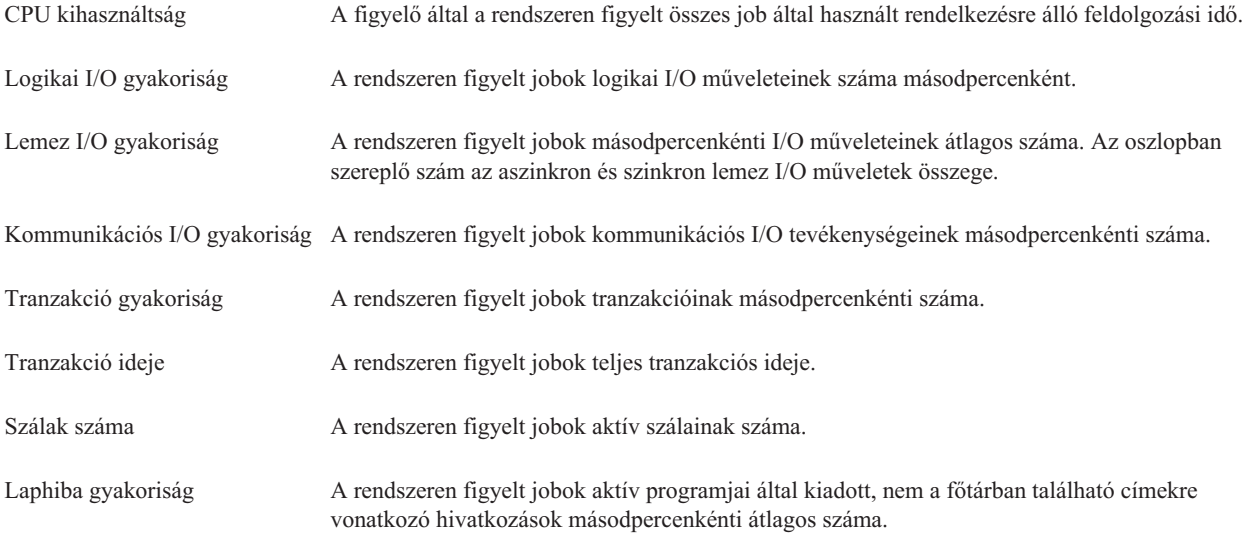

## **Összesítő számértékek**

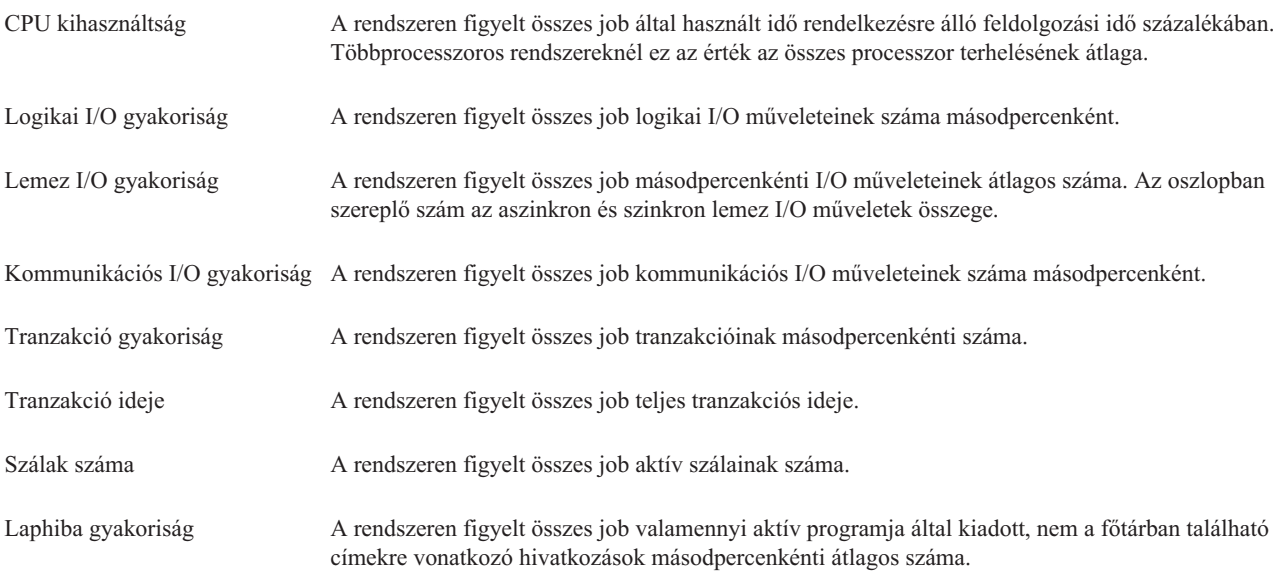

### **Küszöbértékek megadása:**

Ha a figyelő által gyűjtött méréshez küszöbértéket ad meg, akkor meghatározhatja, hogy egy bizonyos érték (*aktiválási érték*) elérése esetén a rendszer értesítést küldjön vagy meghatározott műveleteket hajtson végre. Egy második érték (*visszaállási érték*) eléréséhez is rendelhet műveleteket.

Rendszer figyelők létrehozása során például meghatározhat egy olyan i5/OS parancsot, amely megakadályozza az új jobok indítását, ha a CPU kihasználtság eléri a 90%-os szintet. Egy másik i5/OS parancs segítségével pedig ismét engedélyezheti az új jobok indítását, ha a CPU kihasználtság 70% alá esik.

Bizonyos mérések esetén megadható egy visszaállási érték, ami visszaállítja a küszöbértéket és lehetővé teszi az ismételt aktiválást az aktiválási érték újbóli elérésekor. Az ilyen küszöbértékeknél egy parancs is megadható, amely a visszaállási érték elérésekor fut le. Más méréseknél, például a Fájl állapot mérésnél, a fájl figyelők Szöveg mérésénél vagy az üzenet figyelőkben beállított üzeneteknél beállítható a küszöbérték automatikus visszaállítása az aktiválási parancs lefutásakor.

A figyelők által gyűjtött mérésekre vonatkozóan két küszöbérték állapítható meg. A küszöbértékek aktiválása és visszaállása a mérésnek az adatgyűjtés során vett értékén alapul. Ha az Adatgyűjtési időtartam mezőben nagyobb értéket ad meg, akkor elkerülheti a hullámzó értékek okozta szükségtelen küszöbérték tevékenységeket.

Arra is lehetőség nyílik, hogy az aktiválási és visszaállási értékek minden egyes elérésekor egy esemény kerüljön az eseménynaplóba.

A figyelőben kijelölt mérések küszöbértékeit az Új figyelő - Mérések ablak küszöbérték lapjain lehet megadni. Ha például egy job figyelőt hoz létre, akkor a kiválasztott mérés típusától függően a következő módokon állíthatja be a küszöbértékeket:

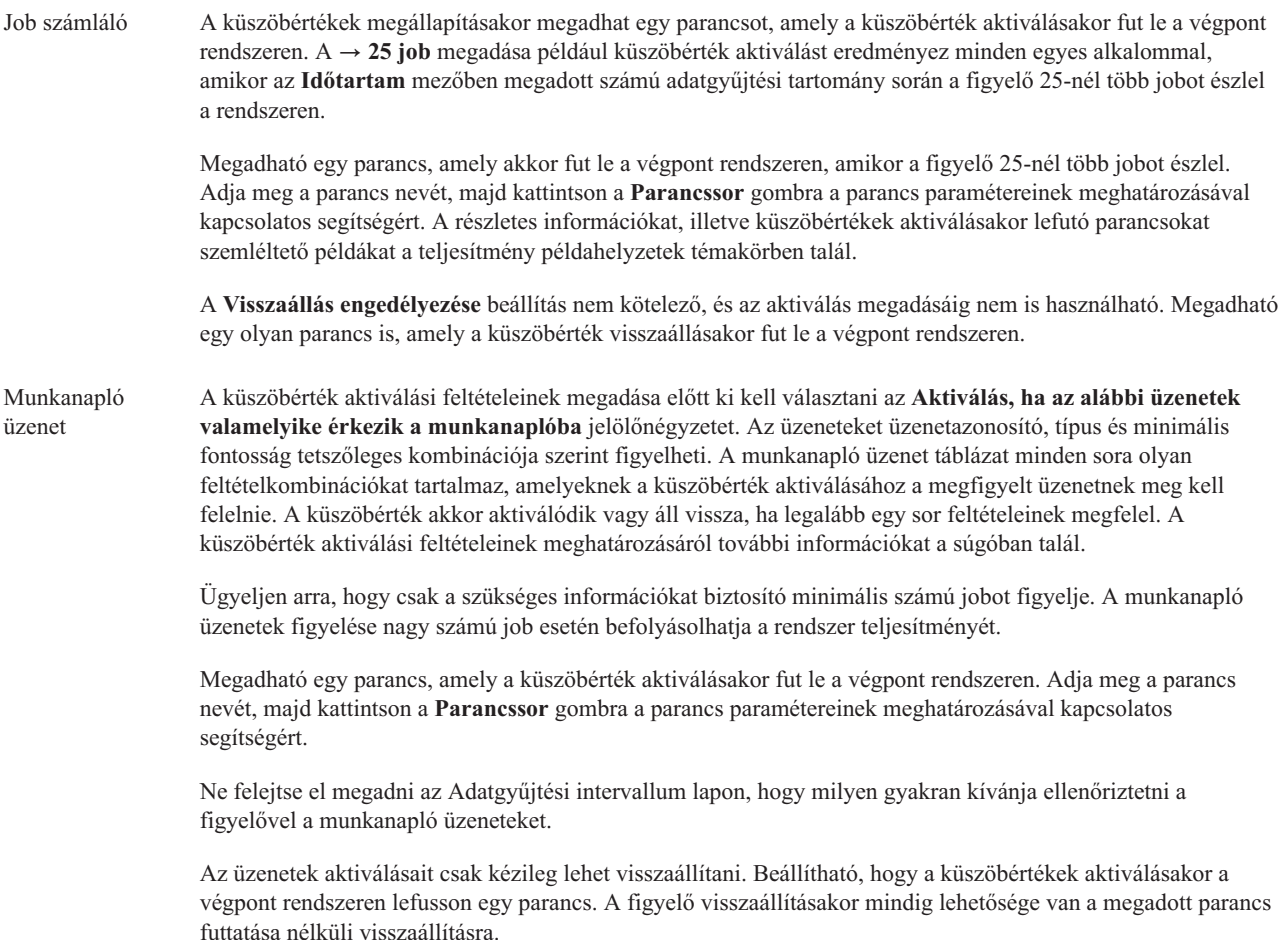

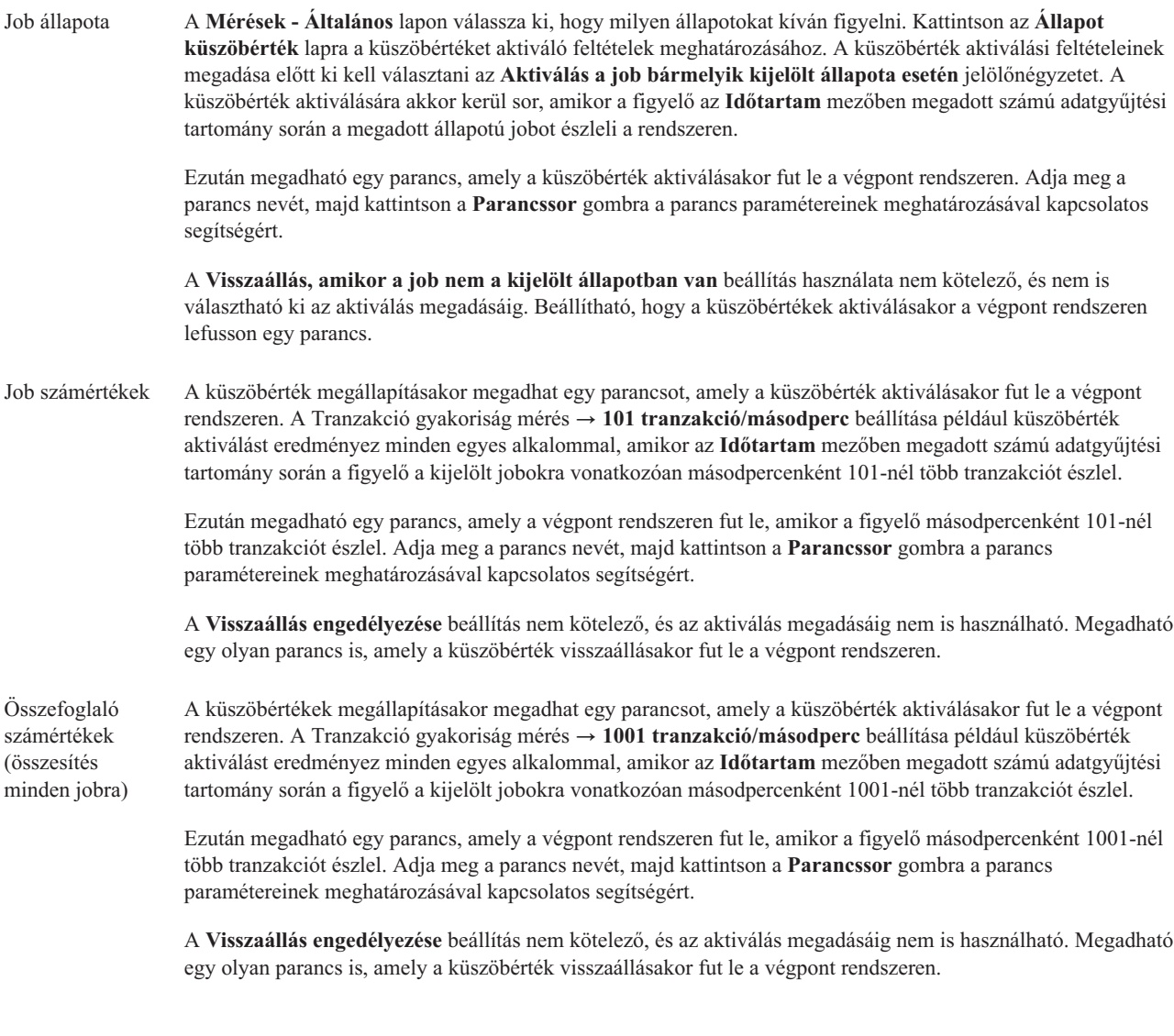

Ha további információkat szeretne kapni a fentebb bemutatott műveletekről, illetve a Kezelőközponttal kapcsolatos egyéb feladatokról és témakörökről, akkor tekintse meg az iSeries navigátornak a feladatokra vonatkozó részletes súgótémaköreit. Kattintson a menüsor **Súgó** menüjére, és válassza az **iSeries Navigator áttekintés** → **Kezelőközpont** menüpontot.

### **Adatgyűjtési intervallum megadása:**

A figyelni kívánt mérések küszöbértékeinek beállításakor meg kell fontolnia, hogy milyen gyakran kívánja begyűjteni az adatokat.

Kattintson az **Adatgyűjtési intervallum** lapra, és adja meg, hogy minden méréshez azonos adatgyűjtési tartományt használ vagy minden méréstípushoz különbözőt. A job számláló adatait összegyűjtheti például 30 percenként, a munkanapló üzenetadatait pedig 5 percenként, mivel a munkanapló adatainak összegyűjtése több időt vesz igénybe, mint a job számláló adatainak összegyűjtése.

Ha a számértékekre és állapotra vonatkozó méréseket 5 percnél sűrűbben kívánja figyelni, akkor válassza az **Eltérő adatgyűjtési intervallum használata** beállítást.

**Megjegyzés:** A job számláló, a job számértékek és az összesítő számértékek méréseknek legalább olyan gyűjtési intervallummal kell rendelkezniük, mint a job állapotára vonatkozó méréseknek.

A gyűjtési intervallumok számának megadásához az egyes küszöbértékekhez kattintson a **Mérések** lapra és adja meg |

az intervallumok számát az **Időtartam** mezőben. |

#### **Küszöbérték futási parancsok megadása:**

A *küszöbértékek* a figyelő által gyűjtött mérések beállításai. A *küszöbérték parancsok* automatikusan futnak a végpont rendszereken a küszöbérték események bekövetkezésekor. A küszöbérték parancsok különböznek az összes beállítható küszöbérték tevékenységtől. A küszöbérték tevékenységek a számítógépen vagy a központi rendszeren történnek, míg a küszöbérték parancsok a végpont rendszereken futnak.

### **Küszöbérték parancsok használata**

A küszöbérték beállítások segítségével automatizálhatja a küszöbértékek aktiválásakor vagy visszaállásakor futtatni kívánt i5/OS parancsokat. Előfordulhat például, hogy egy olyan job figyelőt és kötegelt jobot futtat, amelyeknek az első műszak kezdete előtt be kell fejeződniük, de reggel 6 órakor még mindig futnak. Ennek megvalósításához beállíthatja az első küszöbértéket, hogy küldjön egy személyhívó üzenetet a rendszeroperátornak megtekintésre. Emellett beállíthat egy második küszöbértéket, amely kiad egy parancsot a job befejezéséhez, ha az még 7 órakor is fut.

Egy másik helyzetben személyhívó üzenetben értesítheti az operátorokat, ha a job figyelő azt érzékeli, hogy az FTP és HTTP szerverek várakozási idő értékei elértek egy közepes szintet. Ha az FTP szerver jobjai befejeződnek, akkor egy szerver indítása paranccsal (például STRTCPSVR \*FTP) újraindíthatja a szervert. A küszöbértékek beállításával és a parancsok meghatározásával többféle szituáció is automatikusan kezelhető. Röviden szólva a küszöbérték parancsok sokféleképpen használhatók az adott környezeti igényeknek megfelelően.

### **Hogyan lehet beállítani a küszöbérték parancsokat?**

Az Új figyelő - Mérések oldalon kattintson a **Küszöbértékek** lapra a küszöbértékek engedélyezéséhez. Mielőtt beállítana egy küszöbérték parancsot, be kell kapcsolnia a küszöbértékeket az **Aktiválás engedélyezése** (vagy hasonló nevű) beállítással. Ezután az ablak segítségével megadhatja a küszöbérték aktiválásakor végrehajtandó parancsokat. Válassza ki a **Visszaállás engedélyezése** (vagy hasonló nevű) beállítást, ha a küszöbérték visszaállási szintjéhez is meg kíván adni egy parancsot.

A Kezelőközpont figyelők a küszöbértékek aktiválásakor vagy visszaállásakor lehetővé teszik kötegelt parancsok futtatását is a szerveren. Adja meg az i5/OS parancs nevét, majd kattintson a **Parancssor** gombra (vagy nyomja meg az F4 billentyűt) a parancs paramétereinek meghatározásával kapcsolatos segítségért. A parancsokban használhat helyettesítési változókat is (például &TIME vagy &NUMCURRENT), amelyekkel a parancsnak különféle információkat adhat át, például az időpontot vagy a mérés tényleges értékét.

### **Eseménynaplózás és tevékenységek megadása:**

A figyelő küszöbértékeinek meghatározása után kattintson a **Tevékenységek** lapra, és adja meg a küszöbértékek aktiválásakor és visszaállásakor bekövetkező eseménynaplózást és számítógép tevékenységeket.

Néhány kiválasztható tevékenység:

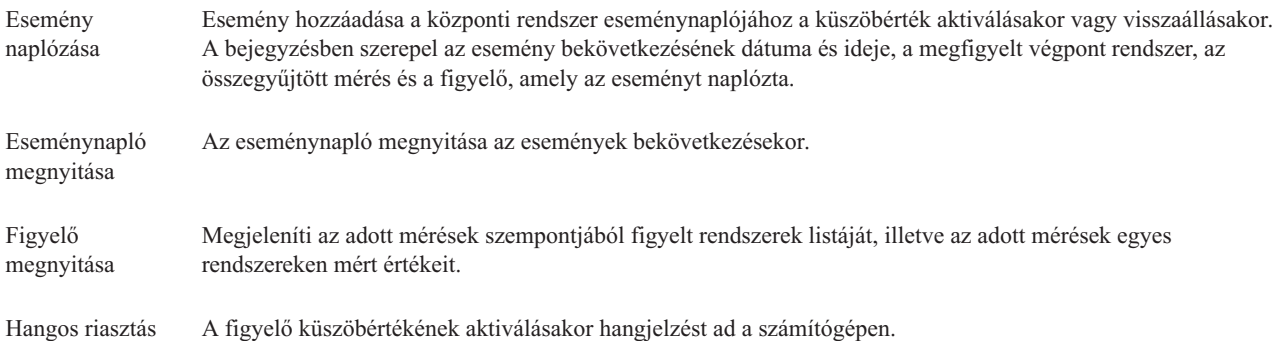

i5/OS parancs futtatása Ha adott meg a figyelő küszöbértékének aktiválásakor vagy visszaállásakor a szerveren lefutó parancsot, akkor a parancsok csak a tevékenységek bekövetkezésekor futnak le. Ez a beállítás nem módosítható a Tevékenységek lapon. Ha nem kívánja futtatni a parancsot, akkor az eltávolítását a Mérések lapon teheti meg. Amikor kézileg állít vissza egy küszöbértéket, akkor megadhatja, hogy futtatni kívánja-e a megadott visszaállási parancsot.

Miután megadta a küszöbérték elérésekor végrehajtásra kerülő tevékenységeket, készen áll a kijelölt küszöbértékek és tevékenységek alkalmazására.

### **Munkanaplók olvasása**

Az Eseménynapló ablakban jelennek meg az egyes figyelőkhöz tartozó küszöbérték aktiválási és visszaállási események. A Figyelő tulajdonságai - Tevékenység oldalon adhatja meg, hogy egy adott figyelő eseményeit hozzá szeretné-e adni az Eseménynaplóhoz. A figyelők tulajdonságainak megjelenítéséhez válassza ki a figyelőt a Figyelők listában, majd válassza a Fájl menü Tulajdonságok menüpontját.

Az események listája alapértelmezésben dátum és időpont szerint van rendezve, de az egyes oszlop fejlécekre kattintva módosíthatja a sorrendet. Ha például a listát a végpont rendszerek alapján szeretné rendezni, amelyen az esemény bekövetkezett, akkor kattintson a Rendszer fejlécre.

Az események mellett ikonok jelzik az esemény típusát:

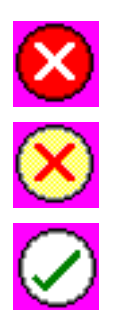

Az esemény olyan aktiválási esemény, amelyhez nem állított be szerver parancsot a küszöbérték aktiválásnál.

Az esemény olyan aktiválási esemény, amelyhez meg lett adva egy szerver parancs futtatása.

Az esemény egy küszöbérték visszaállási esemény.

Az események listája beállítható úgy, hogy csak az adott feltételeknek megfelelő eseményeket tartalmazza. Ehhez válassza a **Beállítások** menü **Tartalmazás** menüpontját.

A listában megjelenő információs oszlopok, valamint ezek sorrendjének kiválasztásához válassza a **Beállítások** menü **Oszlopok** menüpontját.

Az eseménynapló bejegyzés aktiválására vonatkozó további információkért nézze meg az esemény tulajdonságait.

Egyszerre több Eseménynapló ablakot is megnyithat és más ablakokkal is dolgozhat, miközben az Eseménynapló ablakok meg vannak nyitva. Az Eseménynapló ablak frissítése az események bekerülésével folyamatosan történik.

### **Küszöbértékek és tevékenységek alkalmazása figyelőkre:**

Miután beállította a küszöbértékeket és megadta az események naplózását, meghatározhatja, hogy a küszöbértékeket mindig vagy csak a megadott napokon és időpontokban kívánja alkalmazni.

**Megjegyzés:** Mivel a rendszerfigyelők folyamatosan futnak, az alábbi információk nem érvényesek. |

Ha a küszöbértékeket és a tevékenységeket csak megadott időben szeretné alkalmazni, akkor meg kell adnia a kezdő időpontot és a befejező időpontot. Ha a központi rendszer és a végpont rendszer eltérő időzónában található, akkor ne feledkezzen meg arról, hogy a küszöbértékek és tevékenységek alkalmazására a végpont rendszer kezdési idejének elérésekor kerül sor. Meg kell adnia ezenkívül legalább egy napot, amikor a küszöbértékek és tevékenységek

alkalmazásra kerülnek. A küszöbértékeket és tevékenységeket a rendszer a megadott napon a kezdő időpont és a befejező időpont legközelebbi bekövetkezése közötti időtartamban fogja alkalmazni.

Ha a küszöbértékeket és tevékenységeket például hétfő éjjel kívánja alkalmazni, akkor a **Kezdési** időnek adjon meg 23:00 órát, a **Befejezési** időnek pedig 6:00 órát és jelölje meg a **Hétfő**t. A megadott tevékenységek akkor következnek be, ha a megadott küszöbértékek hétfő este 11 óra és kedd reggel 6 óra között aktiválódnak.

A figyelő létrehozásához nézze meg az online súgót. Az online súgó tartalmazza a figyelő indítására vonatkozó tudnivalókat is.

Ha további információkat szeretne kapni a fentebb bemutatott műveletekről, illetve a Kezelőközponttal kapcsolatos egyéb feladatokról és témakörökről, akkor tekintse meg az iSeries navigátornak a feladatokra vonatkozó részletes súgótémaköreit. Kattintson a menüsor **Súgó** menüjére, és válassza az **iSeries Navigator áttekintés** → **Kezelőközpont** menüpontot.

### **Figyelő eredmények megjelenítése:**

Miután megadta a figyelőben beállított küszöbértékek és tevékenységek alkalmazásának ideját, készen áll a figyelő eredményeinek megtekintésére.

Kattintson duplán a figyelő nevére a Figyelő ablak megnyitásához. A Figyelő ablakban megjelenik a figyelő átfogó állapota, illetve a célrendszerek listája, amelyen a figyelő fut.

Job, üzenet és fájl figyelők esetén a felső ablakrész célrendszer listája (Összesítő terület) jeleníti meg a figyelő állapotát | az egyes rendszereken, illetve a figyelő adatok legutóbbi begyűjtésének dátumát és időpontját. Az Összesítő területen a begyűjtött mérésekkel kapcsolatban további információk is láthatók.

Egy rendszer kiválasztása után az alsó ablakrészen részletes információk jelennek meg a rendszeren figyelt tételekkel kapcsolatban. Ha például egy job figyelő ablakot jelenít meg, akkor az alsó ablakrészen látható jobok listáján az aktiválási események, a legutóbbi esemény, valamint a megadott mérések aktuális értékei jelennek meg.

További információs oszlopok megjelenítéséhez válassza a Beállítások menü **Oszlopok** menüpontját. Az egyes oszlopok leírásának megjelenítéséhez kattintson az Oszlopok ablak Súgó gombjára.

Az alsó ablakrészen látható listán szereplő tételek bármelyikére kattinthat a jobb egérgombbal, majd választhat a végrehajtható műveleteket tartalmazó menüből. Ha például egy jobot választ ki, akkor visszaállíthatja az aktivált eseményeket, megjelenítheti a job tulajdonságait, illetve felfüggesztheti, felszabadíthatja és leállíthatja a jobot.

Rendszer figyelők esetén a részletes információk grafikonokként jelennek meg, amelyeket elmenthet és kinyomtathat. |

A figyelőket, illetve az iSeries rendszerfelügyeleti feladatait távolról is megtekintheti a Vezetéknélküli rendszereken használható iSeries navigátor segítségével.

#### *Grafikon előzmény alapelvek:*

A teljesítmény adatok feljegyzéseinek kezelésére és megjelenítésére rendelkezésre álló lehetőségek leírása.

A Grafikon előzmény az Adatgyűjtési szolgáltatások által létrehozott gyűjtési objektumokban található adatokat jeleníti meg. Ezért a rendelkezésre álló adatok típusa és mennyisége az Adatgyűjtési szolgáltatások beállításától függ.

A grafikus ábrázolásra rendelkezésre álló adatok mennyisége az Adatgyűjtési szolgáltatások tulajdonságaiban kiválasztott beállításoktól függ, egész pontosan a gyűjtés megtartási időtartamtól. Az iSeries navigátor segítségével aktiválja a PM iSeries rendszert több rendszer fölött. A PM iSeries aktiválásakor használhatja a grafikon előzmény funkciót a napokkal, hetekkel, vagy hónapokkal ezelőtt gyűjtött adatok megjelenítéséhez. Ez túlmutat a valósidejű

figyelő képességeken, és hozzáfér összefoglaló vagy részletes adatokhoz. A PM iSeries engedélyezése nélkül a grafikon adatmező 1-7 napot támogat. A PM iSeries engedélyezésével Ön határozza meg, hogy a kezelési gyűjtési objektumok mennyi ideig maradjanak a rendszeren:

### v **Részletes adatok**

Annak az időtartamnak a hossza, ameddig a kezelési gyűjtési objektumok a fájlrendszerben maradnak a törlés előtt. Megadhat egy bizonyos időszakot órákban és napokban, vagy választhatja az **Állandó** lehetőséget. Ha az **Állandó** lehetőséget választja, akkor a kezelési gyűjtési objektumok nem kerülnek automatikusan törlésre.

#### v **Grafikon adatok**

Az időtartam hossza, ameddig a részletes és tulajdonság adatok megjelenítésre kerülnek a Grafikon előzmény ablakban, a rendszeren marad a törlésig. Ha nem indítja el a PM iSeries rendszert, akkor 1-7 napot adhat meg. Ha elindítja a PM iSeries rendszert, akkor 1-30 napot adhat meg. Az alapérték egy óra.

#### v **Összefoglaló adatok**

Az időtartam hossza, ameddig egy grafikon adatgyűjtési pontjai megjeleníthetők a Grafikon előzmény ablakban, a rendszeren marad törlésig. Részletes vagy tulajdonság adatok nem állnak rendelkezésre. Az összefoglaló adatmezők engedélyezéséhez el kell indítania a PM iSeries rendszert. Az alapérték egy hónap.

#### *Grafikon előzmény használata:*

Részletes útmutatások a grafikon előzmény megjelenítéséhez az iSeries navigátoron keresztül.

Az iSeries navigátor tartalmazza a grafikon előzményt. Az Adatgyűjtési szolgáltatásokkal megfigyelt adatok grafikon előzményének megjelenítéséhez tegye a következőket:

- 1. Az Adatgyűjtési szolgáltatások egyedi rendszeren vagy rendszercsoporton történő elindításához kövesse az iSeries navigátor online súgóját.
- 2. Az **Adatgyűjtési szolgáltatások - Általános** oldalon válassza az **IBM teljesítmény-kezelés eServer iSeries számára indítása** lehetőséget, ha szükséges.
- 3. Módosítsa az adatgyűjtés megtartási időtartam egyéb értékeit.
- 4. Kattintson az **OK** gombra.
- 5. A grafikon előzmény megjelenítéséhez kattintson a jobb egérgombbal egy rendszer figyelőre vagy egy Adatgyűjtési szolgáltatások objektumra, majd válassza az előugró menü **Grafikon előzmény** menüpontját.
- 6. Kattintson a **Frissítés** elemre a grafikus nézet megjelenítéséhez.

A grafikon előzmény elindítása után egy ablakban megjelenik az adatgyűjtési pontok grafikonjainak sorozata. A grafikon vonal ezen adatgyűjtési pontjait három különböző grafikon azonosítja, amelyek megfelelnek a rendelkezésre álló adatok három szintjének.

- v A négyzet alakú gyűjtési pontok olyan adatokat képviselnek, amelyek részletes információkat és tulajdonság információkat is magukba foglalnak.
- v A háromszög alakú gyűjtési pontok részletes adatokat tartalmazó összefoglaló adatokat képviselnek.
- v A kör alakú gyűjtési pontok olyan adatokat képviselnek, amelyek nem tartalmaznak részletes információkat vagy tulajdonság információkat.

#### **Figyelők aktivált küszöbértékének visszaállítása:**

A job figyelő eredményeinek megjelenítésekor az aktivált küszöbértékek visszaállíthatók.

A küszöbérték visszaállításakor megadhatja, hogy fusson le a küszöbérték visszaállás esetére beállított szerver parancs, de a visszaállítás enélkül is megadható.

A küszöbértékek visszaállítása job szinten, összesítés szinten, rendszer szinten vagy figyelő szinten lehetséges:

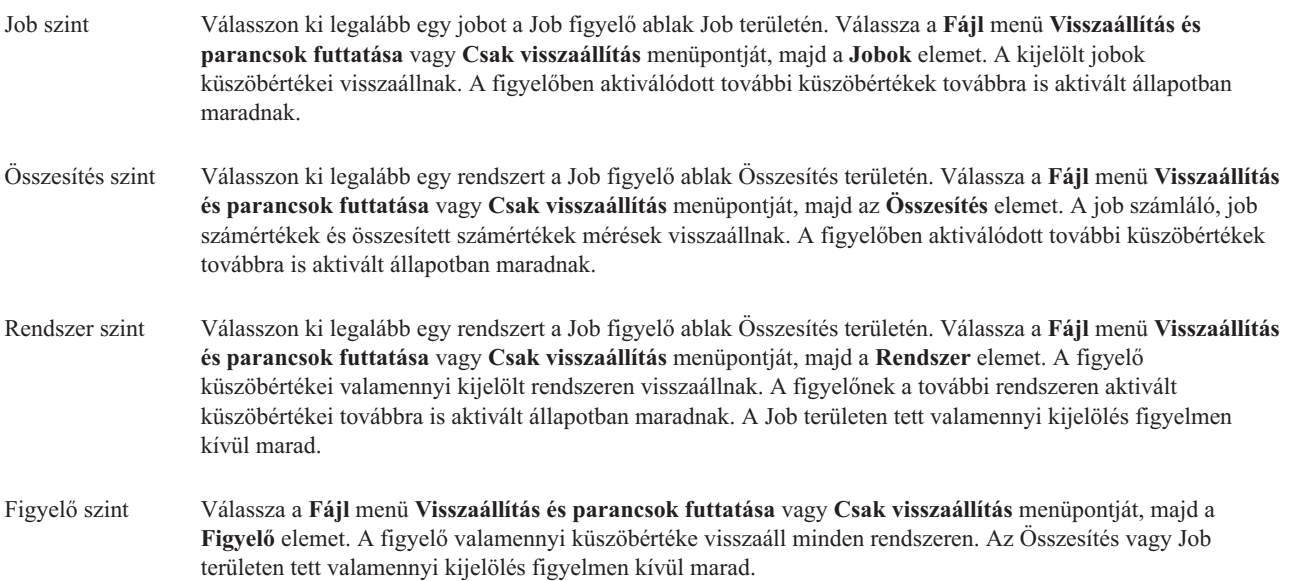

### **Példahelyzetek: iSeries navigátor figyelők:**

A rendszer teljesítményének bizonyos oldalait vizsgáló különböző típusú figyelők használatának módját bemutató példahelyzetek.

Az iSeries navigátorban található figyelők hatékony eszközöket biztosítanak a rendszerteljesítmény kutatására és kezelésére. Az iSeries navigátor által biztosított figyelők típusainak áttekintéséért nézze meg az iSeries navigátor figyelők című részt.

Részletes használati példákért és mintakonfigurációkért nézze meg az alábbi példahelyzeteket:

### *Példahelyzet: Rendszer figyelő:*

Példa olyan rendszer figyelőre, amely figyelmezteti, ha a CPU kihasználtság túl magasra szökik és ideiglenesen felfüggeszti a kevésbé fontos jobokat, amíg nem válik elérhetővé több erőforrás.

### **Helyzet**

Rendszeradminisztrátorként biztosítania kell, hogy az iSeries rendszer elegendő erőforrással rendelkezzen a felhasználók aktuális igényeinek és az üzleti követelményeknek a teljesítéséhez. A rendszer szempontjából a CPU kihasználtság egy különösen fontos dolog. Szeretné, ha a rendszer figyelmeztetné, ha a CPU kihasználtság túl magasra szökik, valamint ha ideiglenesen felfüggesztené a kevésbé fontos jobokat, amíg nem válik elérhetővé több erőforrás.

Ennek eléréséhez létrehozhat egy rendszer figyelőt, amely üzenetben értesíti, ha a CPU kihasználtság túllépi a 80%-ot. Felfüggesztheti továbbá a QBATCH jobsorban található összes jobot, amíg a CPU kihasználtság nem csökken 60%-ra, amikor a jobok felszabadulnak és folytatódnak a normál műveletek.

### **Konfiguráció példa**

Rendszer figyelő létrehozásához meg kell határoznia, hogy milyen méréseket akar követni, valamint hogy mit tegyen a figyelő, ha a mérések elérnek egy bizonyos szintet. Egy rendszer figyelő beállításához a célra tegye a következőket:

- 1. Az iSeries navigátorban bontsa ki a **Kezelőközpont** → **Figyelők** elemet, kattintson a jobb egérgombbal a **Rendszer figyelő** bejegyzésre, majd válassza az előugró menü **Új figyelő** menüpontját.
- 2. Az **Általános** oldalon írja be a figyelő nevét és leírását.
- 3. Kattintson a **Mérések** lapra és írja be az alábbi értékeket:
	- a. A Rendelkezésre álló mérések listájáról válassza a **CPU kihasználtság alap (átlag)** elemet és kattintson a **Hozzáadás** gombra. A CPU kihasználtság alap (átlag) most már szerepel a Figyelendő mérések között és az ablak alsó része mutatja a mérés beállításait.
	- b. Az **Adatgyűjtési intervallum** mezőben adja meg, hogy milyen gyakran kívánja begyűjteni ezeket az adatokat. Ez felülbírálja az Adatgyűjtési szolgáltatások beállítást. Például adjon meg **30 másodperc** értéket.
	- c. A figyelő grafikonján a vízszintes tengely skálájának módosításához ezen méréshez módosítsa a **Maximális grafikon értéket**. A vízszintes tengely skálájának módosításához ezen méréshez módosítsa a **Megjelenített időt**.
	- d. Kattintson az **Első küszöbérték** lapra a mérés beállításainak megjelenítéséhez, és írja be az alábbi értékeket kérdés üzenet küldéséhez, ha a CPU kihasználtság nagyobb vagy egyenlő mint 80%.
		- 1) Válassza ki a **Küszöbérték engedélyezése** lehetőséget.
		- 2) Aktiválási küszöbértéknek adjon meg **>= 80**-at (nagyobb vagy egyenlő mint 80% foglalt).
		- 3) Az **Időtartam** mezőben adja meg az **1** időközt.
		- 4) Az **OS/400 parancs** mezőben adja meg a következőt: SNDMSG MSG('Figyelmeztetés,CPU...') TOUSR(\*SYSOPR) MSGTYPE(\*INQ)
		- 5) Visszaállítási küszöbértéknek adjon meg **< 60**-at (kevesebb mint 60% foglalt). Ez visszaállítja a figyelőt, amikor a CPU kihasználtság 60% alá esik.
	- e. Kattintson a **Második küszöbérték** lapra és adja meg az alábbi értékeket az összes job felfüggesztéséhez a QBATCH jobsorban, amikor a CPU kihasználtság 80% felett marad öt gyűjtési intervallumon keresztül.
		- 1) Válassza ki a **Küszöbérték engedélyezése** lehetőséget.
		- 2) Aktiválási küszöbértéknek adjon meg **>= 80**-at (nagyobb vagy egyenlő mint 80% foglalt).
		- 3) Az **Időtartam** mezőben adja meg az **5** időközt.
		- 4) Az **OS/400 parancs** mezőben adja meg a következőt: HLDJOBQ JOBQ(QBATCH)
		- 5) Visszaállítási küszöbértéknek adjon meg **< 60**-at (kevesebb mint 60% foglalt). Ez visszaállítja a figyelőt, amikor a CPU kihasználtság 60% alá esik.
		- 6) Az **Időtartam** mezőben adja meg az **5** időközt.
		- 7) Az **OS/400 parancs** mezőben adja meg a következőt:
			- RLSJOBQ JOBQ(QBATCH)

Ez a parancs felszabadítja a QBATCH jobsort, amikor a CPU kihasználtság 60% alatt marad 5 gyűjtési intervallumon keresztül.

- 4. Kattintson a **Műveletek** lapra és válassza az **Esemény naplózása** bejegyzést az **Aktiválás** és a **Visszaállítás** oszlopokban. Ez a művelet egy bejegyzést hoz létre az eseménynaplóban a küszöbértékek aktiválásakor és visszaállításakor.
- 5. Kattintson a **Rendszerek és csoportok** lapra a figyelendő rendszerek és csoportok megadásához.
- 6. Kattintson az **OK** gombra a figyelő elmentéséhez.
- 7. A rendszer figyelők listáján kattintson a jobb egérgombbal az új figyelőre, majd válassza az előugró menü **Indítás** menüpontját.

### **Eredmények**

Az új figyelő megjeleníti a CPU kihasználtságot, 30 másodpercenként új adatpontok hozzáadásával, a megadott gyűjtési intervallum szerint. A figyelő automatikusan végrehajtja a megadott küszöb műveleteket - még ha a számítógép ki is van kapcsolva -, ha a CPU kihasználtság eléri a 80%-ot.

**Megjegyzés:** Ez a figyelő csak a CPU kihasználtságot figyeli. Azonban bármennyi rendelkezésre álló mérést belefoglalhat ugyanabba a figyelőbe, és mindegyik mérés saját küszöbértékekkel és műveletekkel rendelkezhet. Több rendszer figyelőt is futtathat egyidejűleg.

### *Példahelyzet: Jobfigyelő CPU kihasználtsághoz:*

Példa job figyelő, amely követi egy adott job CPU kihasználtságát és figyelmezteti a job tulajdonosát, ha a CPU kihasználtság túl magasra szökik.

### **Helyzet**

Jelenleg egy új alkalmazást futtat az iSeries szerveren, és aggasztja, hogy az új interaktív jobok némelyike elfogadhatatlan mennyiségű erőforrást használ. Szeretné értesíteni a bántó jobok tulajdonosait, ha jobjaik túl sok CPU kapacitást használnak.

Beállíthat egy job figyelőt az új alkalmazás jobjainak figyelésére és üzenet küldésére, ha a job a CPU kapacitás több mint 30%-át használja.

### **Konfiguráció példa**

Job figyelő beállításakor meg kell határoznia a figyelendő jobokat, a figyelendő job jellemzőket, valamint hogy mit tegyen a figyelő az adott job jellemzők előfordulásakor. Egy job figyelő beállításához a célra tegye a következőket:

- 1. Az iSeries navigátorban bontsa ki a **Kezelőközpont** → **Figyelők** elemet, kattintson a jobb egérgombbal a **Job figyelő** bejegyzésre, majd válassza az előugró menü **Új figyelő** menüpontját.
- 2. Az **Általános** oldalon írja be az alábbi értékeket:
	- a. Adjon meg egy nevet és egy leírást a figyelőhöz.
	- b. A **Figyelendő jobok** lapon írja be az alábbi értékeket:
		- 1) A **Job neve** mezőben adja meg a job nevét, amelyet meg kíván figyelni (például MKWIDGET).
		- 2) Kattintson a **Hozzáadás** gombra.
- 3. Kattintson a **Mérések** lapra, és írja be az alábbi információkat:
	- a. A **Rendelkezésre álló mérések** listában bontsa ki az **Összefoglaló számértékek** bejegyzést, válassza a **CPU százalékos kihasználtság** elemet, majd kattintson a **Hozzáadás** gombra.
	- b. A mérés beállítások **Első küszöbérték** lapján írja be az alábbi értékeket:
		- 1) Válassza ki az **Aktiválás engedélyezése** lehetőséget.
		- 2) Aktiválási küszöbértéknek adjon meg **>= 30**-at (nagyobb vagy egyenlő mint 30% foglalt).
		- 3) Az **Időtartam** mezőben adja meg az **1** időközt.
		- 4) Az **OS/400 aktiválási parancs** mezőben adja meg a következőt: SNDMSG MSG('A jobja túllépi a CPU kapacitás 30%-át') TOUSR(&OWNER)
		- 5) Kattintson a **Visszaállítás engedélyezése** elemre.
		- 6) Visszaállítási küszöbértéknek adjon meg **< 20**-at (kisebb mint 20% foglalt).
- 4. Kattintson az **Adatgyűjtési intervallum** lapra és válassza a **15 másodperc** lehetőséget. Ez felülbírálja az Adatgyűjtési szolgáltatások beállítást.
- 5. Kattintson a **Műveletek** lapra és válassza az **Esemény naplózása** bejegyzést az **Aktiválás** és a **Visszaállítás** oszlopokban.
- 6. Kattintson a **Szerverek és csoportok** lapra és jelölje ki azokat a szervereket és csoportokat, amelyeket figyelni kíván ehhez a jobhoz.
- 7. Kattintson az **OK** gombra az új figyelő elmentéséhez.
- 8. A job figyelők listáján kattintson a jobb egérgombbal az új figyelőre, majd válassza az előugró menü **Indítás** menüpontját.

#### **Eredmények**

Az új figyelő 15 másodpercenként ellenőrzi a QINTER alrendszert, és ha a MKWIDGET job a CPU több mint 30%-át használja, akkor a figyelő üzenetet küld a job tulajdonosának. A figyelő akkor áll alaphelyzetbe, ha a job 20%-nál kevesebb CPU kapacitást használ.

*Példahelyzet: Jobfigyelő Továbbfejlesztett jobütemező értesítéssel:*

Példa egy olyan jobfigyelőre, amely e-mailt küld az operátornak, ha egy job küszöbértéke túllépésre kerül.

### **Helyzet**

Jelenleg egy alkalmazást futtat az iSeries szerveren, és értesítést szeretne kapni, ha a CPU kihasználtság eléri a megadott küszöbértéket.

Ha a Továbbfejlesztett jobütemező telepítve van a végpont rendszeren, akkor használhatja az Terjesztés küldése a jobütemezővel (SNDDSTJS) paranccsal, hogy e-mailben értesítsen valakit a küszöbérték túllépésekor. Például megadhatja, hogy az értesítés továbbterjedjen a következő személyhez, ha a tervezett címzett nem válaszol az üzenet megállításával. Létrehozhat elérhetőségi ütemterveket, és elküldheti az értesítéseket csak azoknak az embereknek, akik elérhetők. Az értesítést több e-mail címre is elküldheti.

### **Job figyelő konfiguráció példa**

Ez a példa az SNDDSTJS parancsot használja arra, hogy üzenetet küldjön egy OPERATOR nevű címzettnek, amely egy felhasználó által meghatározott e-mail cím lista. Címzett helyett e-mail címet is megadhat, vagy mindkettőt. Egy job figyelő beállításához a célra tegye a következőket:

**Megjegyzés:** A kódpéldák használatával elfogadja a "Programra vonatkozó licenc- és jogi [nyilatkozat"](#page-23-0) oldalszám: 18 rész feltételeit.

- 1. Az iSeries navigátorban bontsa ki a **Kezelőközpont** → **Figyelők** elemet, kattintson a jobb egérgombbal a **Job figyelő** bejegyzésre, majd válassza az előugró menü **Új figyelő** menüpontját.
- 2. Az **Általános** oldalon írja be az alábbi értékeket:
	- a. Adjon meg egy nevet és egy leírást a figyelőhöz.
	- b. A **Figyelendő jobok** lapon írja be az alábbi értékeket:
		- 1) A **Job neve** mezőben adja meg a job nevét, amelyet meg kíván figyelni (például MKWIDGET).
		- 2) Kattintson a **Hozzáadás** gombra.
- 3. Kattintson a **Mérések** lapra, és írja be az alábbi információkat:
	- a. A **Rendelkezésre álló mérések** listában bontsa ki az **Összefoglaló számértékek** bejegyzést, válassza a **CPU százalékos kihasználtság** elemet, majd kattintson a **Hozzáadás** gombra.
	- b. A mérés beállítások **Első küszöbérték** lapján írja be az alábbi értékeket:
		- 1) Válassza ki az **Aktiválás engedélyezése** lehetőséget.
		- 2) Aktiválási küszöbértéknek adjon meg **>= 30**-at (nagyobb vagy egyenlő mint 30% foglalt).
		- 3) Az **Időtartam** mezőben adja meg az **1** időközt.
		- 4) Az **OS/400 aktiválási parancs** mezőben adja meg a következőt: SNDDSTJS RCP(OPERATOR) SUBJECT('Job figyelő aktiválás') MSG('A(z) &JOBNÉV nevű job még mindig fut!')
		- 5) Kattintson a **Visszaállítás engedélyezése** elemre.
		- 6) Visszaállítási küszöbértéknek adjon meg **< 20**-at (kisebb mint 20% foglalt).
- 4. Kattintson az **Adatgyűjtési intervallum** lapra és válassza a **15 másodperc** lehetőséget. Ez felülbírálja az Adatgyűjtési szolgáltatások beállítást.
- 5. Kattintson a **Műveletek** lapra és válassza az **Esemény naplózása** bejegyzést az **Aktiválás** és a **Visszaállítás** oszlopokban.
- 6. Kattintson a **Szerverek és csoportok** lapra, és jelölje ki azokat a szervereket és csoportokat, amelyeket figyelni kíván ehhez a jobhoz.
- 7. Kattintson az **OK** gombra az új figyelő elmentéséhez.
- 8. A job figyelők listáján kattintson a jobb egérgombbal az új figyelőre, majd válassza az előugró menü **Indítás** menüpontját.

#### **Üzenet figyelő konfiguráció példa**

Ha üzenet figyelőt használ, akkor elküldheti az üzenet szövegét a címzettnek. Itt talál példát egy olyan CL programra, amely lekéri az üzenet szövegét és e-mailt küld az összes elérhető címzettnek az SNDDSTJS paranccsal.

**Megjegyzés:** A kódpéldák használatával elfogadja a "Programra vonatkozó licenc- és jogi [nyilatkozat"](#page-23-0) oldalszám: 18 rész feltételeit.

```
PGM PARM(&MSGKEY &TOMSGQ &TOLIB)
DCL &MSGKEY *CHAR 4
DCL &TOMSGQ *CHAR 10
DCL &TOLIB *CHAR 10
DCL &MSGTXT *CHAR 132
RCVMSG MSGQ(&TOLIB/&TOMSGQ) MSGKEY(&MSGKEY)
        RMV(*NO) MSG(&MSGTXT)
                MONMSG CPF0000 EXEC(RETURN)
SNDDSTJS RCP(*ONCALL) SUBJECT('Üzenetsor aktiválás')
MSG(&MSGTXT)
    MONMSG MSGID(CPF0000 IJS0000)
```
ENDPGM

Ez a parancs hívja meg a CL programot: CALL SNDMAIL PARM('&MSGKEY' '&TOMSG' '&TOLIB')

#### **Eredmények**

A figyelő 15 másodpercenként ellenőrzi a QINTER alrendszert, és ha a MKWIDGET job a CPU több mint 30%-át használja, akkor a figyelő egy e-mailt küld az operátornak. A figyelő akkor áll alaphelyzetbe, ha a job 20%-nál kevesebb CPU kapacitást használ.

A Továbbfejlesztett jobütemező értesítési funkciójával kapcsolatos további információkért nézze meg az Értesítések kezelése című részt.

*Példahelyzet: Üzenet figyelő:*

Példa olyan üzenetfigyelőre, amely megjeleníti az iSeries szerverek bármelyikén megjelenő, az üzenetsorba kerülő kérdés üzeneteket. Amint előfordul egy üzenet, a figyelő azonnal megnyílik és megjeleníti azt.

### **Helyzet**

Cége több iSeries szervert futtat, és az egyes rendszerek üzenetsorának ellenőrzése időigényes. Rendszeradminisztrátorként értesülnie kell a kérdés üzenetekről, ahogy azok rendszerszerte megjelennek.

Beállíthat egy üzenetfigyelőt az iSeries szerverek bármelyikén megjelenő és az üzenetsorba kerülő kérdés üzenetek megjelenítésére. Amint előfordul egy üzenet, a figyelő azonnal megnyílik és megjeleníti azt.

#### **Konfiguráció példa**

Üzenet figyelő beállításakor meg kell határoznia a figyelendő üzenettípusokat és hogy mit tegyen a figyelő ezen üzenetek előfordulásakor. Egy üzenet figyelő beállításához a célra tegye a következőket:

- <span id="page-23-0"></span>1. Az iSeries navigátorban bontsa ki a **Kezelőközpont** → **Figyelők** elemet, kattintson a jobb egérgombbal a **Üzenet figyelő** bejegyzésre, majd válassza az előugró menü **Új figyelő** menüpontját.
- 2. Az **Általános** oldalon írja be a figyelő nevét és leírását.
- 3. Kattintson az **Üzenetek** lapra és adja meg az alábbi értékeket:
	- a. A **Figyelendő üzenetsor** mezőben adjon meg **QSYSOPR** értéket.
	- b. Az **Első üzenethalmaz** lapon válassza a **Kérdés** elemet a **Típus** kategóriában, majd kattintson a **Hozzáadás** gombra.
	- c. Válassza ki az **Aktiválás az alábbi üzenetszám esetén** lehetőséget és adja meg az **1** üzenet értéket.
- 4. Kattintson az **Adatgyűjtési intervallum** lapra és válassza a **15 másodperc** lehetőséget.
- 5. Kattintson a **Műveletek** lapra és válassza a **Figyelő megnyitása** lehetőséget.
- 6. Kattintson a **Rendszerek és csoportok** lapra és jelölje ki azokat a rendszereket és csoportokat, amelyeket figyelni kíván kérdés üzenetért.
- 7. Kattintson az **OK** gombra az új figyelő elmentéséhez.
- 8. Az üzenet figyelők listáján kattintson a jobb egérgombbal az új figyelőre, majd válassza az előugró menü **Indítás** menüpontját.

### **Eredmények**

Az új üzenet figyelő megjelenít minden kérdés üzenetet, amely a figyelt iSeries szerverek bármelyikén küldésre került a QSYSOPR alrendszerre.

**Megjegyzés:** Ez a figyelő csak a QSYSOPR alrendszerre küldött kérdés üzenetekre válaszol. Azonban több üzenethalmazt is belefoglalhat egyetlen figyelőbe, és több üzenet figyelőt is futtathat egyszerre. Az üzenet figyelők OS/400 parancsok végrehajtására is képesek adott üzenetek fogadásakor.

## **Programra vonatkozó licenc- és jogi nyilatkozat**

Az IBM nem kizárólagos szerzői jogi engedélyt ad az összes programozási kódpélda használatához, amelyekből létrehozhat hasonló funkciójú, saját igényeihez alakított változatokat.

Az IBM, A PROGRAMFEJLESZTŐK ÉS A FORGALMAZÓK AZ ÉRVÉNYES JOGSZABÁLYOK ÁLTAL |

MEGENGEDETT LEGNAGYOBB MÉRTÉKBEN ELHÁRÍTANAK MINDEN KIFEJEZETT VAGY | VÉLELMEZETT GARANCIÁT VAGY FELTÉTELT, IDEÉRTVE, DE EZZEL EGYEBEKET NEM KIZÁRVA A | FORGALMAZHATÓSÁGRA, HASZNÁLHATÓSÁGRA, EGY ADOTT CÉLRA VALÓ ALKALMASSÁGRA |

VONATKOZÓ VÉLELMEZETT GARANCIÁKAT ÉS FELTÉTELEKET, FÜGGŐEN A PROGRAMTÓL, |

ILLETVE A TECHNIKAI TÁMOGATÁSTÓL, AMENNYIBEN ILYEN LÉTEZIK. |

|  $\,$  Az IBM, ANNAK PROGRAMFEJLESZTŐI VAGY SZÁLLÍTÓI SEMMILYEN KÖRÜLMENYEK KÖZÖTT NEM | FELELÖSEK A KÖVETKEZÖKERT, MÉG AKKOR SEM, HA TUDOMÁSUK VOLT EZEK | BEKÖVETKEZESENEK LEHETŐSÉGERŐL:

- 1. ADATOK SÉRÜLÉSE VAGY ELVESZTÉSE, |
- 2. KÖZVETLEN, KÜLÖNLEGES, JÁRULÉKOS, KÖZVETETT VAGY BÁRMILYEN KÖVETKEZMÉNYES GAZDASÁGI KÁROK, ILLETVE | |
- 3. NYERESÉG, ÜZLETMENET, BEVÉTEL, VEVŐKÖZÖNSÉG VAGY VÁRT MEGTAKARÍTÁSOK CSÖKKENÉSE. | |

EGYES JOGRENDSZEREK NEM ENGEDÉLYEZIK A KÖZVETLEN, A JÁRULÉKOS VAGY A |

- KÖVETKEZMÉNYES KÁROK KIZÁRÁSÁT VAGY KORLÁTOZÁSÁT, ILYENKOR AZ ÉRINTETT |
- FELHASZNÁLÓRA A FENTI KORLÁTOZÁSOK VAGY KIZÁRÁSOK NÉMELYIKE NEM VONATKOZIK. |

# <span id="page-24-0"></span>**Nyilatkozatok**

Ezek az információk az Egyesült Államokban forgalmazott termékekre és szolgáltatásokra vonatkoznak.

Elképzelhető, hogy a dokumentumban szereplő termékeket, szolgáltatásokat vagy lehetőségeket az IBM más országokban nem forgalmazza. Az adott országokban rendelkezésre álló termékekről és szolgáltatásokról a helyi IBM képviseletek szolgálnak felvilágosítással. Az IBM termékekre, programokra vagy szolgáltatásokra vonatkozó hivatkozások sem állítani, sem sugallni nem kívánják, hogy az adott helyzetben csak az IBM termékeit, programjait vagy szolgáltatásait lehet alkalmazni. Minden olyan működésében azonos termék, program vagy szolgáltatás alkalmazható, amely nem sérti az IBM szellemi tulajdonjogát. A nem IBM termékek, programok és szolgáltatások működésének megítélése és ellenőrzése természetesen a felhasználó felelőssége.

A dokumentum tartalmával kapcsolatban az IBM-nek bejegyzett vagy bejegyzés alatt álló szabadalmai lehetnek. Ezen dokumentum nem ad semmiféle licencet ezen szabadalmakhoz. A licenckérelmeket írásban a következő címre küldheti:

IBM Director of Licensing IBM Corporation North Castle Drive Armonk, NY 10504-1785 U.S.A.

Ha duplabyte-os (DBCS) információkkal kapcsolatban van szüksége licencre, akkor lépjen kapcsolatba saját országában az IBM szellemi tulajdon osztályával, vagy írjon a következő címre:

IBM World Trade Asia Corporation Licensing 2-31 Roppongi 3-chome, Minato-ku Tokyo 106-0032, Japan

**A következő bekezdés nem vonatkozik az Egyesült Királyságra, valamint azokra az országokra, amelyeknek jogi szabályozása ellentétes a bekezdés tartalmával:** AZ INTERNATIONAL BUSINESS MACHINES CORPORATION JELEN KIADVÁNYT "JELENLEGI FORMÁJÁBAN", BÁRMIFÉLE KIFEJEZETT VAGY VÉLELMEZETT GARANCIA NÉLKÜL ADJA KÖZRE, IDEÉRTVE, DE NEM KIZÁRÓLAG A JOGSÉRTÉS KIZÁRÁSÁRA, A KERESKEDELMI ÉRTÉKESÍTHETŐSÉGRE ÉS BIZONYOS CÉLRA VALÓ ALKALMASSÁGRA VONATKOZÓ VÉLELMEZETT GARANCIÁT. Bizonyos államok nem engedélyezik egyes tranzakciók kifejezett vagy vélelmezett garanciáinak kizárását, így elképzelhető, hogy az előző bekezdés Önre nem vonatkozik.

Jelen dokumentum tartalmazhat technikai, illetve szerkesztési hibákat. Az itt található információk bizonyos időnként módosításra kerülnek; a módosításokat a kiadvány új kiadásai tartalmazzák. Az IBM mindennemű értesítés nélkül fejlesztheti és/vagy módosíthatja a kiadványban tárgyalt termékeket és/vagy programokat.

A kiadványban a nem IBM webhelyek megjelenése csak kényelmi célokat szolgál, és semmilyen módon nem jelenti ezen webhelyek előnyben részesítését másokhoz képest. Az ilyen webhelyeken található anyagok nem képezik az adott IBM termék dokumentációjának részét, így ezek használata csak saját felelősségre történhet.

Az IBM belátása szerint bármilyen formában felhasználhatja és továbbadhatja a felhasználóktól származó információkat anélkül, hogy a felhasználó felé ebből bármilyen kötelezettsége származna.

A programlicenc azon birtokosainak, akik információkat kívánnak szerezni a programról (i) a függetlenül létrehozott programok vagy más programok (beleértve ezt a programot is) közti információcseréhez, illetve (ii) a kicserélt információk kölcsönös használatához, fel kell venniük a kapcsolatot az alábbi címmel:

IBM Corporation Software Interoperability Coordinator, Department YBWA

<span id="page-25-0"></span>3605 Highway 52 N Rochester, MN 55901 U.S.A.

Az ilyen információk bizonyos feltételek és kikötések mellett állnak rendelkezésre, ideértve azokat az eseteket is, amikor ez díjfizetéssel jár.

1 A dokumentumban tárgyalt licencprogramokat és a hozzájuk tartozó licenc anyagokat az IBM az IBM Vásárlói

megállapodás, az IBM Nemzetközi programlicenc szerződés, az IBM Gépi kódra vonatkozó licencszerződés vagy a | felek azonos tartalmú megállapodása alapján biztosítja. |

A dokumentumban található teljesítményadatok ellenőrzött környezetben kerültek meghatározásra. Ennek következtében a más működési körülmények között kapott adatok jelentősen különbözhetnek a dokumentumban megadottaktól. Egyes mérések fejlesztői szintű rendszereken kerültek végrehajtásra, így nincs garancia arra, hogy ezek a mérések azonosak az általánosan hozzáférhető rendszerek esetében is. Továbbá bizonyos mérések következtetés útján kerültek becslésre. A tényleges értékek eltérhetnek. A dokumentum felhasználóinak ellenőrizni kell az adatok alkalmazhatóságát az adott környezetben.

A nem IBM termékekre vonatkozó információkat az IBM a termékek szállítóitól, az általuk közzétett bejelentésekből, illetve egyéb nyilvánosan elérhető forrásokból szerezte be. Az IBM nem tesztelte ezeket a termékeket, így a nem IBM termékek esetében nem tudja megerősíteni a teljesítményre és kompatibilitásra vonatkozó, valamint az egyéb állítások pontosságát. A nem IBM termékekkel kapcsolatos kérdéseivel forduljon az adott termék szállítóihoz.

Az IBM jövőbeli tevékenységére vagy szándékaira vonatkozó állításokat az IBM mindennemű értesítés nélkül módosíthatja, azok csak célokat jelentenek.

Az információk között példaként napi üzleti tevékenységekhez kapcsolódó jelentések és adatok lehetnek. A valóságot a lehető legjobban megközelítő illusztráláshoz a példákban egyének, vállalatok, márkák és termékek nevei szerepelnek. Minden ilyen név a képzelet szüleménye, és valódi üzleti vállalkozások neveivel és címeivel való bármilyen hasonlóságuk teljes egészében a véletlen műve.

Szerzői jogi licenc:

A kiadvány forrásnyelvi alkalmazásokat tartalmaz, amelyek a programozási technikák bemutatására szolgálnak a különböző működési környezetekben. A példaprogramokat tetszőleges formában, az IBM-nek való díjfizetés nélkül másolhatja, módosíthatja és terjesztheti fejlesztési, használati, marketing célból, illetve olyan alkalmazási programok terjesztése céljából, amelyek megfelelnek azon operációs rendszer alkalmazásprogram illesztőjének, ahol a példaprogramot írta. Ezek a példák nem kerültek minden körülmények között tesztelésre. Az IBM így nem tudja garantálni a megbízhatóságukat, szervizelhetőségüket, de még a programok funkcióit sem.

Jelen példaprogramok minden másolatának, leszármazottjának vagy kódrészletének tartalmaznia kell a következő szerzői jogi megjegyzést:

© (cégnév) (évszám). A kód bizonyos részei az IBM Corp. példaprogramjaiból származnak. © Copyright IBM Corp. (évszám vagy évszámok). Minden jog fenntartva.

Ha az információkat elektronikus formában tekinti meg, akkor elképzelhető, hogy a fotók és a színes ábrák nem jelennek meg.

## **Védjegyek**

A következő kifejezések az International Business Machines Corporation védjegyei az Egyesült Államokban és/vagy más országokban:

AIX |

AIX 5L |

- <span id="page-26-0"></span>| e(logo)server
- eServer |
- $\frac{15}{OS}$
- IBM |
- iSeries |
- pSeries |
- xSeries |
- zSeries |

Az Intel, az Intel Inside (logók), az MMX, és a Pentium az Intel Corporation védjegyei az Egyesült Államokban | és/vagy más országokban. |

A Microsoft, a Windows, a Windows NT és a Windows logó a Microsoft Corporation védjegye az Egyesült Államokban és/vagy más országokban.

A Java, valamint minden Java alapú kifejezés a Sun Microsystems, Inc. védjegye az Egyesült Államokban és/vagy más országokban.

A Linux Linus Torvalds védjegye az Egyesült Államokban és/vagy más országokban. |

A UNIX a The Open Group bejegyzett védjegye az Egyesült Államokban és/vagy más országokban.

Más cégek, termékek és szolgáltatások nevei mások védjegyei vagy szolgáltatás védjegyei lehetnek.

## **Feltételek és kikötések**

A kiadványok használata az alábbi feltételek és kikötések alapján lehetséges.

**Személyes használat:** A kiadványok másolhatók személyes, nem kereskedelmi célú használatra, de valamennyi tulajdonosi feljegyzést meg kell tartani. Az IBM kifejezett engedélye nélkül nem szabad a kiadványokat vagy azok részeit terjeszteni, megjeleníteni, illetve belőlük származó munkát készíteni.

**Kereskedelmi használat:** A kiadványok másolhatók, terjeszthetők és megjeleníthetők, de kizárólag a vállalaton belül, és csak az összes tulajdonosi feljegyzés megtartásával. Az IBM kifejezett hozzájárulása nélkül nem készíthetők olyan munkák, amelyek a kiadványokból származnak, továbbá nem másolhatók, nem terjeszthetők és nem jeleníthetők meg, még részben sem, a vállalaton kívül.

A jelen engedélyben foglalt, kifejezetten megadott hozzájáruláson túlmenően a kiadványokra, illetve a bennük található információkra, adatokra, szoftverekre vagy egyéb szellemi tulajdonra semmilyen más kifejezett vagy vélelmezett engedély nem vonatkozik.

Az IBM fenntartja magának a jogot, hogy jelen engedélyeket saját belátása szerint bármikor visszavonja, ha úgy ítéli meg, hogy a kiadványokat az IBM érdekeit sértő módon használják fel, vagy a fenti útmutatásokat nem megfelelően követik.

Jelen információk kizárólag valamennyi vonatkozó törvény és előírás betartásával tölthetők le, exportálhatók és reexportálhatók, beleértve az Egyesült Államok exportra vonatkozó törvényeit és előírásait is.

AZ IBM A KIADVÁNYOK TARTALMÁRA VONATKOZÓAN SEMMIFÉLE GARANCIÁT NEM NYÚJT. A KIADVÁNYOK ″ÖNMAGUKBAN″, BÁRMIFÉLE KIFEJEZETT VAGY VÉLELMEZETT GARANCIA VÁLLALÁSA NÉLKÜL KERÜLNEK KÖZREADÁSRA, IDEÉRTVE, DE NEM KIZÁRÓLAG A KERESKEDELMI ÉRTÉKESÍTHETŐSÉGRE, A SZABÁLYOSSÁGRA ÉS AZ ADOTT CÉLRA VALÓ ALKALMASSÁGRA VONATKOZÓ VÉLELMEZETT GARANCIÁKAT IS.

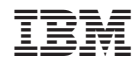

Nyomtatva Dániában